# **IITSUBISHI** 三菱照明制御器  $\equiv$   $\frac{1}{2}$ データ設定器

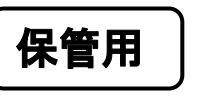

# 形名 MS1060

取扱説明書 このたびは三菱照明制御器をお買上げいただきありがとうございました。

この取扱説明書は三菱照明制御器「データ設定器」の取扱いについて記載しております。 よくお読みのうえ、正しくお使いください。

●据付工事は、この「安全のために必ず守ること」をよくお読みのうえ、確実に行ってください。

- ●お読みになった後は、お使いになる方に必ず本書をお渡しください。
- ●お使いになる方は、いつでも見られる所に保管し、移設・修理の時は工事される方に、またお使いになる 方が変わる場合は、新しくお使いなる方にお渡しください。

●本機単体でのご使用はできません。対応するシステムと組み合わせてご使用ください。

# 1 | 安全のために必ず守ること

●ここに示した注意事項は、安全に関する重大な内容を記載していますので、必ず守ってください。 ●表示と意味は次のようになっています。

/<u>↑</u>\ 警告誤った取り扱いをしたときに、死亡や重症などの重大な結果に結び付く可能性が大きいもの。

∠<mark>!\ 注意</mark>誤った取り扱いをしたときに、傷害または家屋・家財などの損害に結びつくもの。

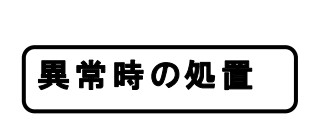

煙が出たり、変な臭いがしたり、破損したなど異常を感じた場合は、直ちにアルカ リ乾電池を抜き、煙が出なくなるのを確認してお近くのサービス窓口にご連絡し てください。 警告

●本文中の"図記号"の意味は次のようになっています。

「禁止」を表します。 ●■「必ずしてほしい行為」を表します。

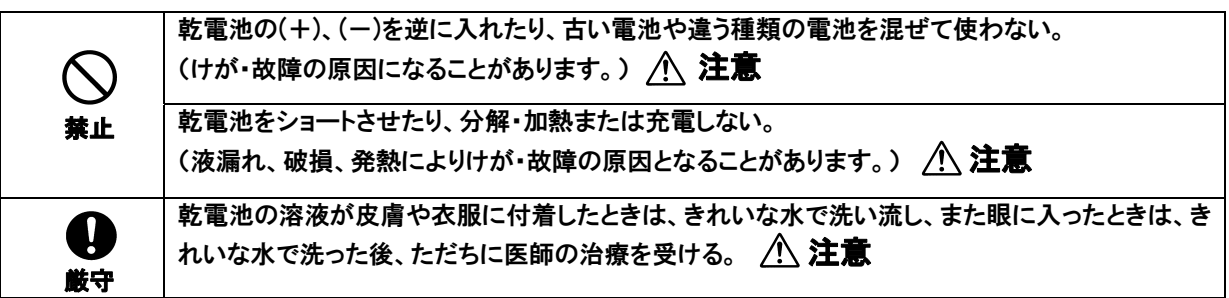

2 もくじ

# (1)必ずお読みください。

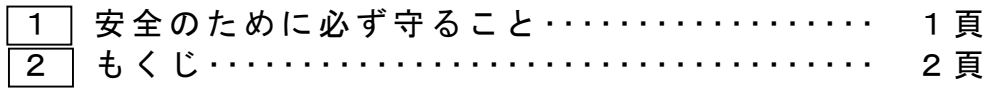

# (2)準備

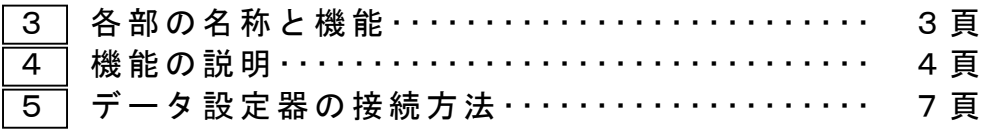

# (3)設定を行う。

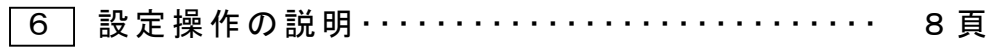

# (4)確認してください。

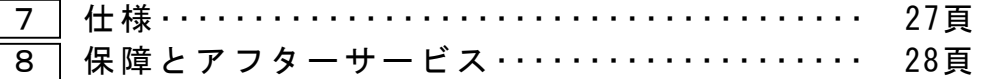

## 3 名部の名称と機能

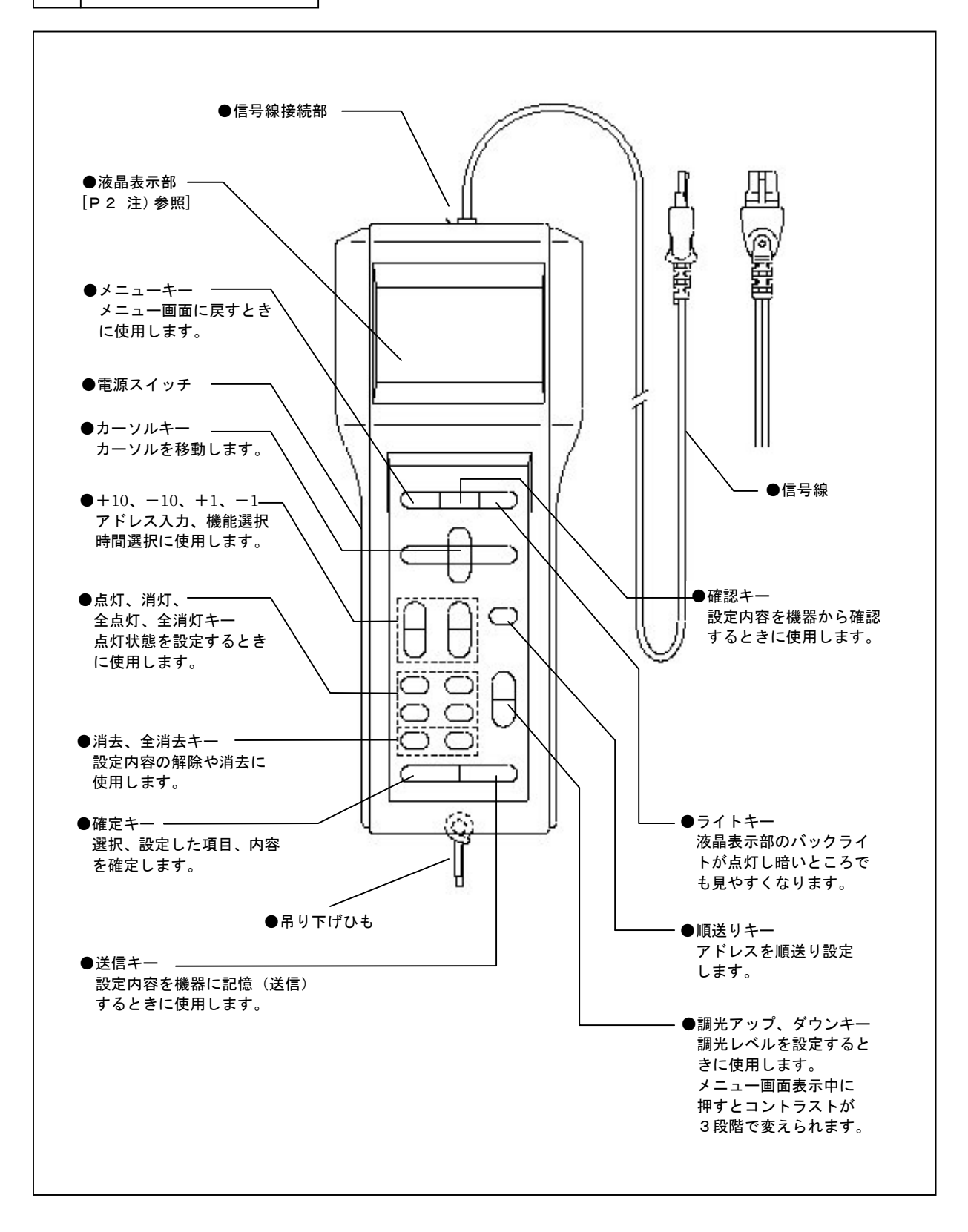

#### |確認音 (ブザー)|

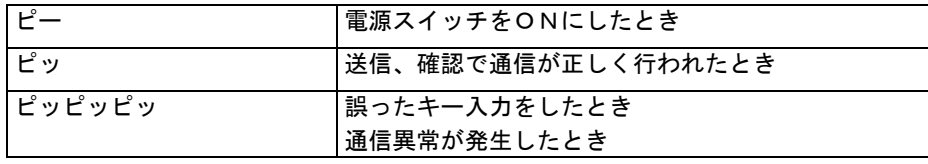

 $-3-$ 

## 4 機能の説明

Ξ

### ご注意・各種割付設定作業後、1分以上経過してから機器の電源をOFFしてください。

■ 機能/アドレス設定機能

◆データ設定式壁スイッチ(1~4個用)の機能設定、アドレス設定及びタイマー機能設定 を行うことができます。

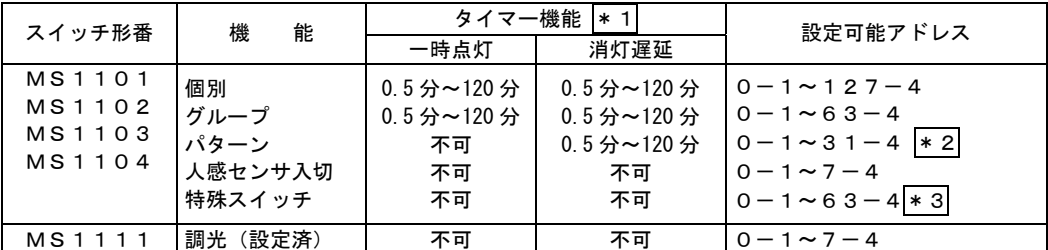

 \*1タイマー値は 0.5 分,1分,2分,3分,5分,10分,15分,30分,60分,120分 を選択できます。

| \* 2 パターン番号32-1以上は設定しないでください。

\*3メルセーブNET M専用となります。

◆データ設定式制御端末器(調光端末器)のアドレス設定及び、フェードイン時間、フェードアウト 時間設定を行なうことができます。

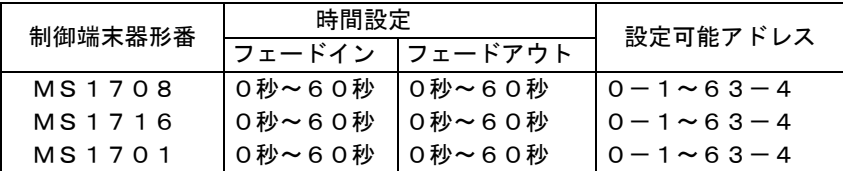

◆データ設定式入力端末器(接点入力端末器)のアドレス設定を行なうことができます。

■ スイッチ割付設定機能 ||入力端末器割付設定機能

 スイッチ及び入力端末器への負荷回路の割付設定をすることができます。 ご使用になるシステム機器により動作する機能が異なりますので、ご使用になる機器と動作する 機能対応表をご参照ください。

#### ■ チェック機能

スイッチ機能、接続端末表示及び割付グループ・パターン確認機能があります。

スイッチ機能ーーー設定器を任意のアドレス、機能のスイッチとして動作させることができます。 (タイマ動作はできません)

 接続端末表示---接続されている端末器のアドレス(回路番号)を液晶表示部に表示します。 割付グループ・パターン---割付済みのグループ,パターン番号を液晶表示部に表示します。

#### ■ 各種設定

 調光コントローラ照度自動校正、タイムスケジュール設定、日付・時刻設定、消灯遅延時間設定 の機能があります。

調光コントローラ照度自動校正ーーー調光コントローラが照度を正しく検知するためには実際 の照度に合わせて校正する必要があります。 照度自動校正機能により、設定器からは指定したパターン 番号に割り付けられている全調光コントローラに対して設 計照度を送信します。(調光コントローラは照明器具を調 光度70%で点灯し、その明るさを設定した設計照度とし て校正します。) タイムスケジュール設定ーーータイムスケジュールに関するデータ(日スケジュール, 週間ス

 ケジュール,特定日スケジュール, 当日スケジュール)を確認、 設定、変更することができます。

日付・時刻設定ーーー日付、時計を確認、設定、変更することができます。 消灯遅延時間設定ーーー個別回路(ON/OFF 端末器)に対して消灯遅延時間を設定、変更すること ができます。

ご注意

日付・時刻設定をする際は、送信キーを押した後に必ず確認キーを 押して、設定した日付・時刻に誤りがないかを確認してください。

 ご使用になるシステム機器により動作する機能が異なりますので、機能対応表をご参照ください。 機能対応表

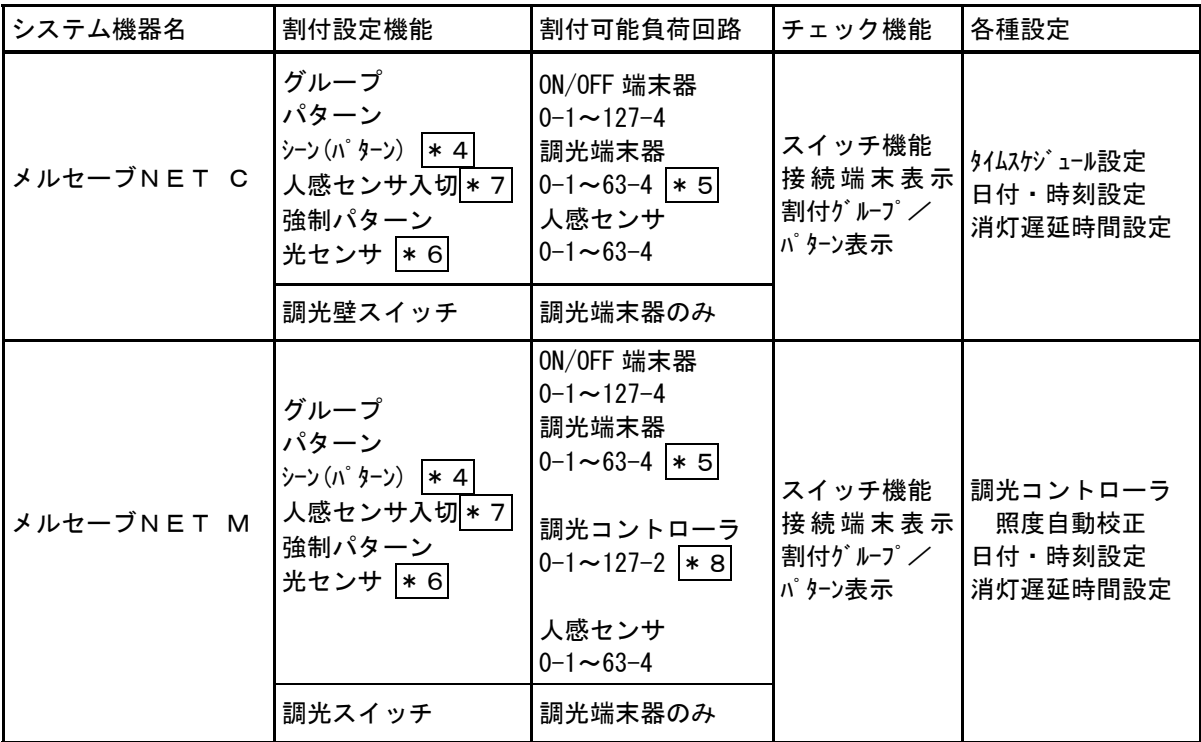

 \*4 シーンはパターンと同じですが、割付設定時(送信キーを押した時)に負荷がパターンで点灯 します。

\*5 ON/OFF端末器と調光端末器を同アドレス(回路番号)で重複設定することはできません。

\*6 光センサには ON/OFF 端末器、調光端末器のみ割り付けすることができます。

 \*7 人感センサ入切スイッチには調光コントローラまたは人感センサを割り付けることができます。 人感センサ入切スイッチの操作で割り付けられた機器の人感機能を入/切することができます。

\*8 メルセーブNET M専用の調光コントローラを割り付けすることができます。

※メルセーブNET C・Mに関わらず、データ式端末器のアドレス設定が可能です。

 $-5-$ 

その他の機能

 画面表示 |電池交換表示−−−電池の電圧が下がってくると画面右上に 门 マークが表示されます。 マークが表示されたら電池を交換してください。 |伝送電圧表示−−−伝送線もしくは端末器から電源供給を受けている時に画面右上に ||| マーク が表示されます。 バックライトーー一ライトキーを押すと点灯し、暗い所でも見やすくなります。電池で動作してい るときに点灯させると、画面右上に マークが表示されます。 ライト キーを押す毎にON/OFFします。 1分以上キー操作が行われないとバックライトは自動的に消灯します。 ご注意 バックライトの点灯中は電池の消耗は早くなります。 通信中表示ーーー一機器との通信中に画面右上に  $\overline{\mathrm{K}}$  マークが表示されます。 このマークが出ている間はお待ちください。 異常表示---- -機器との通信中に異常が発生すると、約2

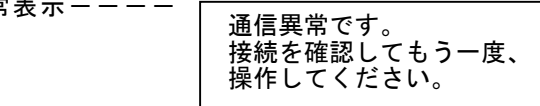

秒間画面に表示してお知らせします。

#### 順送り

スイッチの機能/アドレス設定やスイッチ機能時に、入力済みのアドレス欄にカーソルを合わせて 順送りキーを押すと、次の行に同一機能で+1されたアドレス(回路 No.)が入力されます。 同様に割付設定時に順送りキーを押すと、アドレスのみ+1された内容で入力されます。

# 消去 | | 全消去

消去キーでカーソル上(反転部)の内容を消去することができます。

全消去キーにより液晶画面に表示されている設定内容を全て消去することができます。1回全消去 キーを押すと「全て消しますか?」の確認表示が出ますので、実行したい場合は再度全消去キーを 押してください。中止したい場合は全消去以外のキーを押してください。

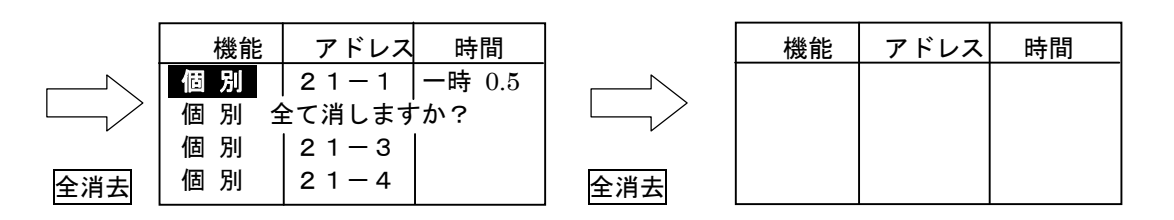

ご注意

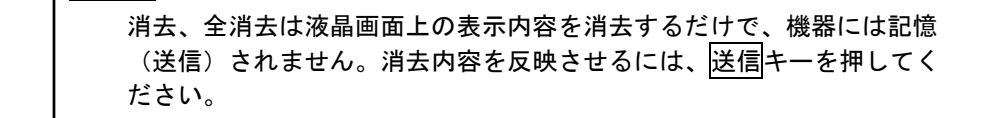

# 5 データ設定器の接続方法

#### スイッチの場合

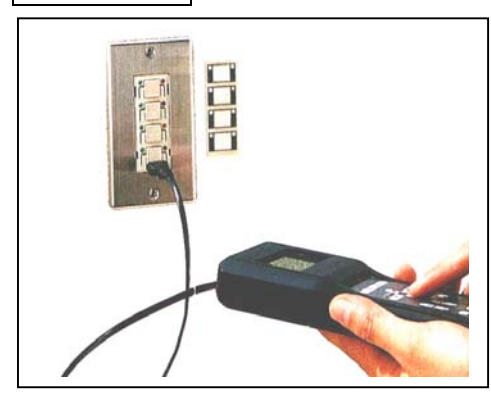

①スイッチの化粧カバーを外します。 ②設定器の信号線プラグをスイッチのジャックに差し込みま す。差し込み方向に注意してください。 ③設定器の電源スイッチをONにします。 システム稼働中は伝送線より給電されます。 ④設定器の液晶表示部にメニュー画面が表示されます。 ⑤設定操作をします。 ⑥スイッチからプラグを抜きます。 ⑦スイッチの化粧カバーを取付けます。

制御端末器、入力端末器の場合

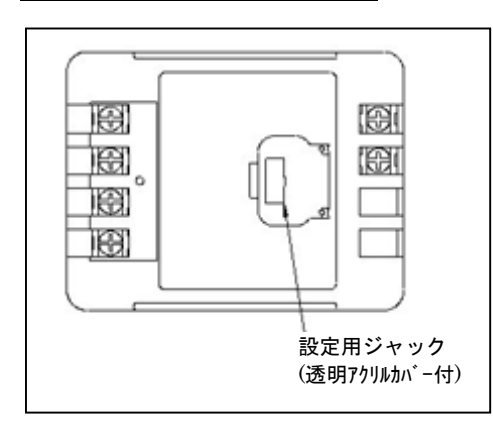

①端末器の設定用ジャックカバーを開けます。 ②設定器の信号線プラグを端末器のジャックに差し込みます。 差し込み方向に注意してください。 ③設定器の電源スイッチをONにします。 システム稼働中は伝送線より給電されます。 (一部端末器は端末器電源より供給されます) ④設定器の液晶表示部にメニュー画面が表示されます。 ⑤設定操作をします。 ⑥端末器のジャックからプラグを抜きます。 ⑦端末器の設定用ジャッカバーを閉じます。

#### こ注意

 設定器を同時に2台以上接続して割付設定すると誤った割付になる場合が あります。機能/アドレス設定を行う場合は複数台の同時設定ができます。

メニュー画面

設定器の電源スイッチをONすると、下図の画面が表示されます。

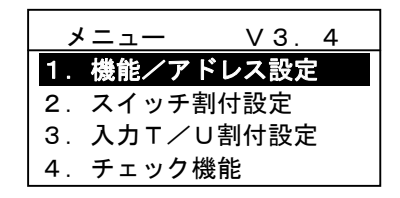

■ 使用上のご注意

 信号線接続----信号線をデータ設定器、スイッチ及び端末器に接続する際は、逆差しや無理な 差し込みをしないようご注意ください。設定中に通信エラーになる場合は、 再度差し込みを確認してください。

信号線消費電流(最大40mA)を考慮して接続してください。

使用乾電池----単4アルカリ電池1.5V×4本をご使用ください。

マンガン電池もご使用いただけますが、ご利用できる期間が短くなります。

 割付設定------スイッチ割付設定、入力端末器割付設定、チェック機能、各種設定を行う場合は、電源 を立ち上げてから3分以上経過した後に、設定器の電源をONにしてください。 また割付操作後、1分以上経過してから電源をOFFしてください。

各種設定操作画面の体系(階層)は以下の通りです。

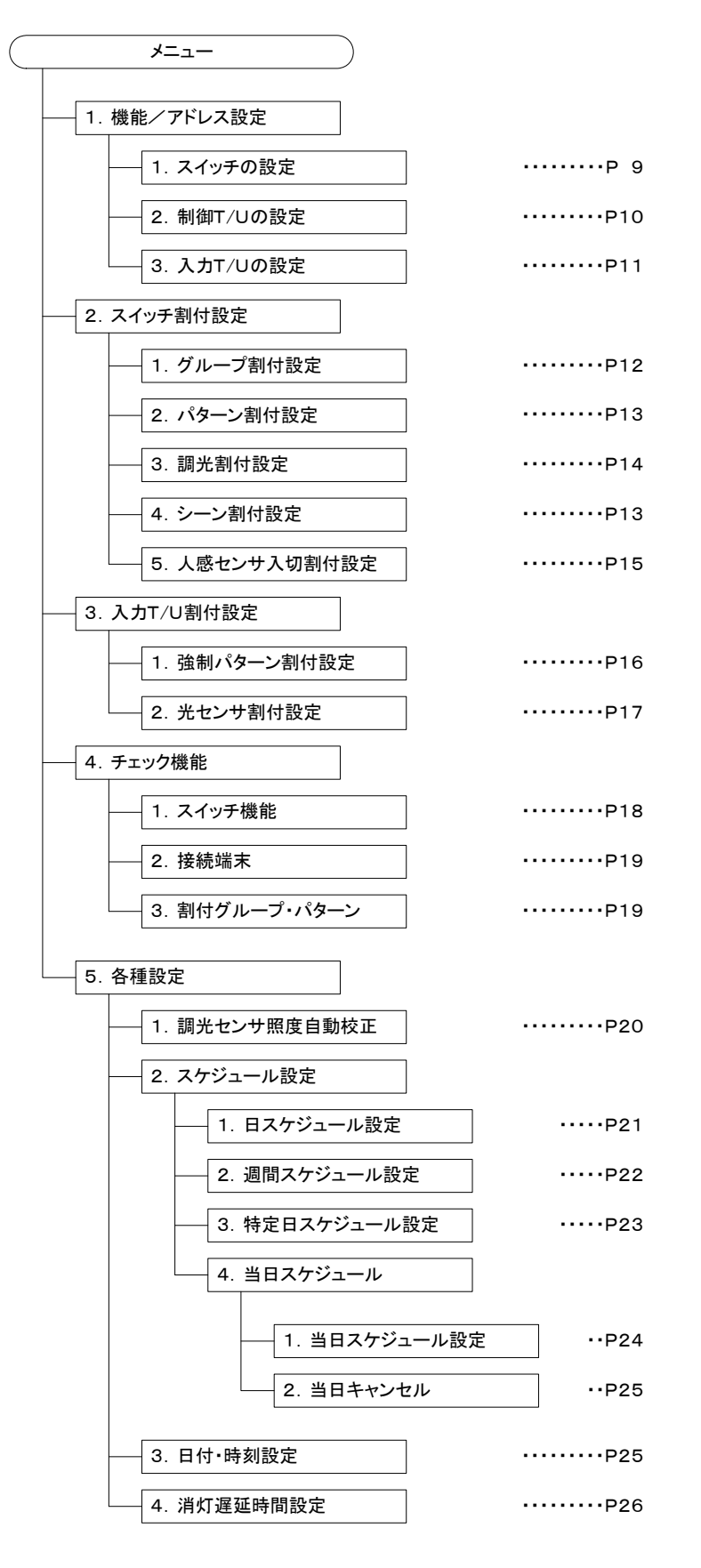

注)データ設定器液晶表示部画面表示について 画面表示では簡略表現している項目があります。以下の様に読み替えてください。

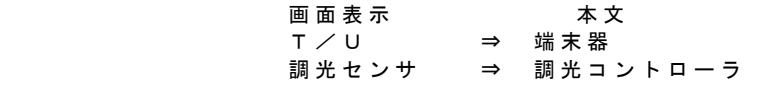

 $\circ$ 

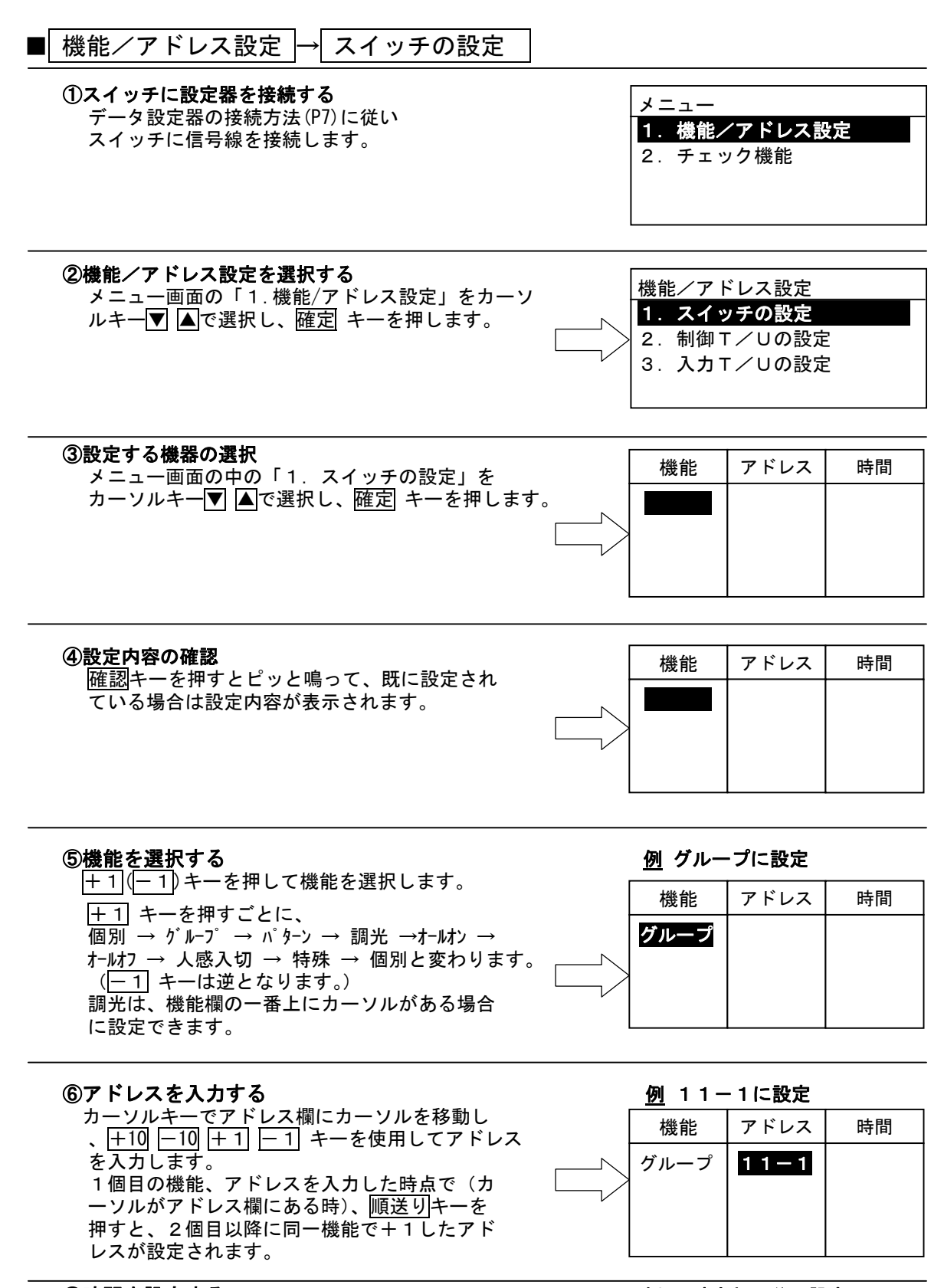

⑦時間を設定する 例 一時点灯1分に設定

 タイマー時間を設定する場合は時間の欄にカー ソルを移動し、|+ 1| |− 1|キーでタイマー種類 と時間(分単位)を選択します。 +1キーを押す毎に、 一時 0.5→一時1→一時2→一時3→一時5→ 一時 10→一時 15→一時 30→一時 60→一時 120→ 遅延 0.5→遅延1→遅延2→遅延3→遅延5→ 遅延 10→遅延 15→遅延 30→遅延 60→遅延 120

#### ⑧設定データを送信する

 全ての入力を終えたら、送信キーを押すとピッと鳴って設定内容がスイッチに記憶されます。 続けて他のスイッチの設定を行う場合は、信号線プラグを設定したいスイッチに差し換えて④~⑧ (電池が入っている場合)を繰り返してください。

 $-9-$ 

機能 グループ アドレス  $11 - 1$ 

時間 一時 1

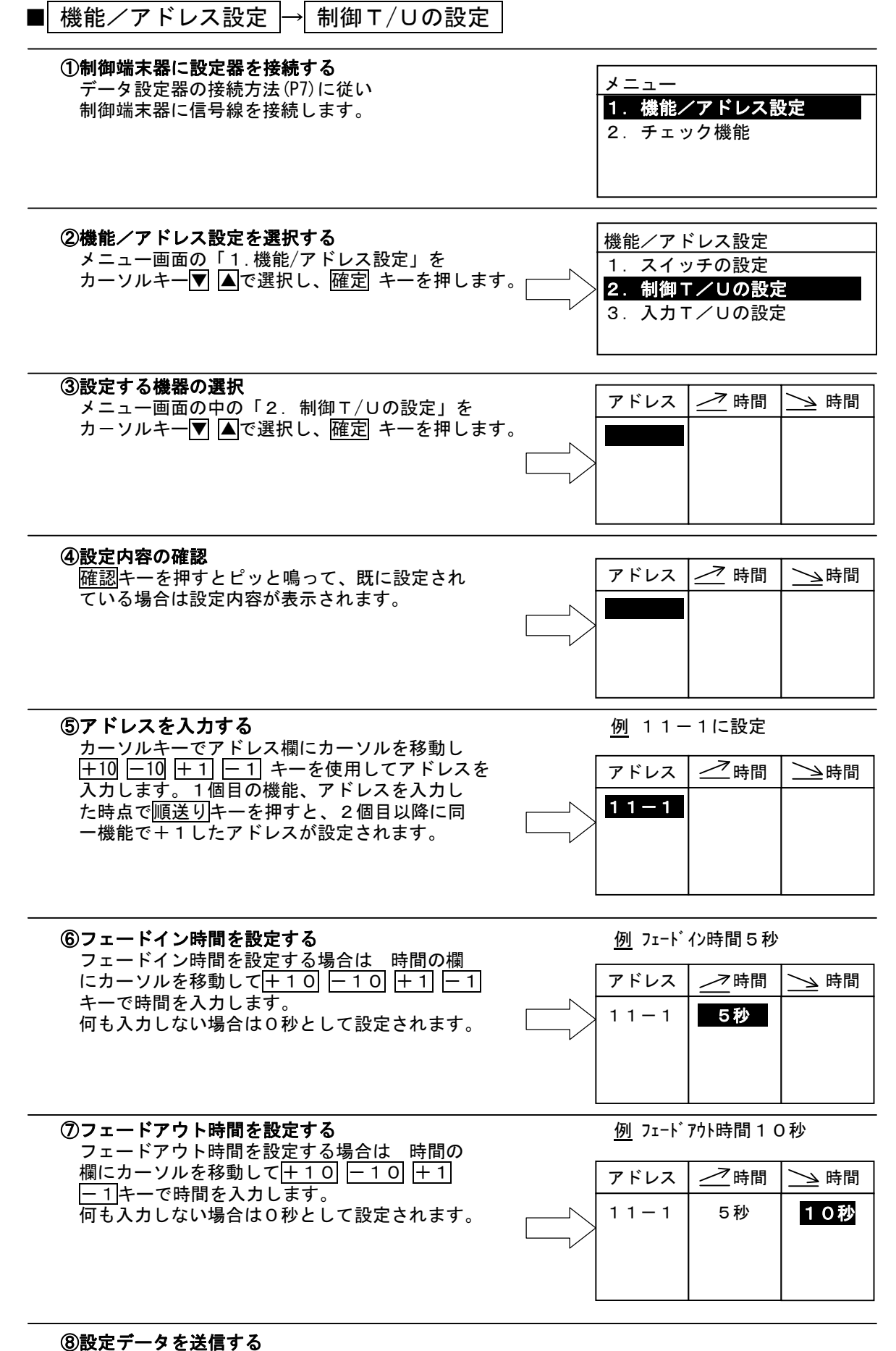

 全ての入力を終えたら、送信キーを押すとピッと鳴って設定内容が制御端末器に記憶されます。 続けて他の入力端末器の設定を行う場合は、信号線プラグを設定したい入力端末器に差し換えて ④~⑧(電池が入っている場合)を繰り返してください。

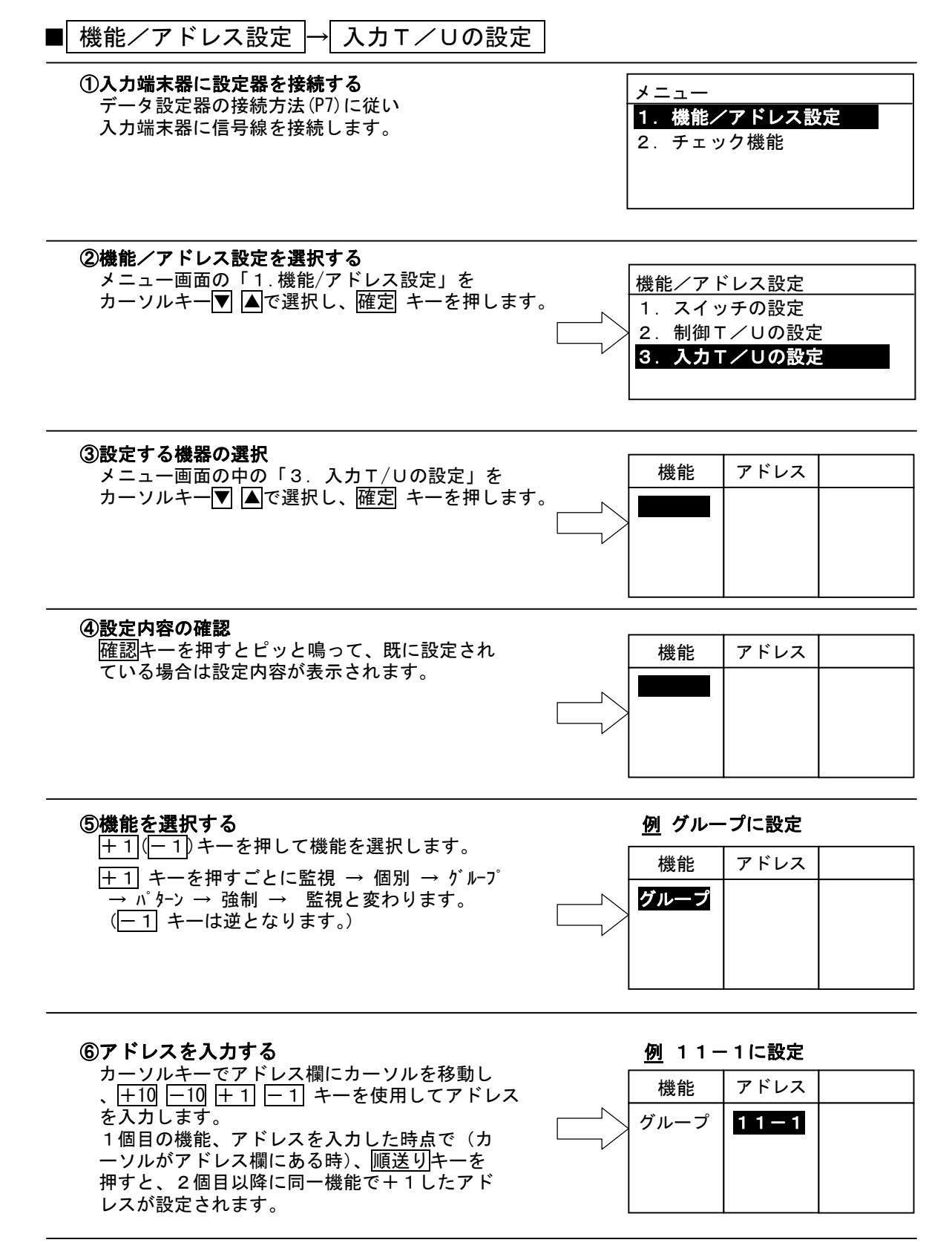

#### ⑦設定データを送信する

全ての入力を終えたら、送信キーを押すとピッと鳴って設定内容が入力端末器に記憶されます。 続けて他の入力端末器の設定を行う場合は、信号線プラグを設定したい入力端末器に差し換えて④ ~⑦(電池が入っている場合)を繰り返してください。

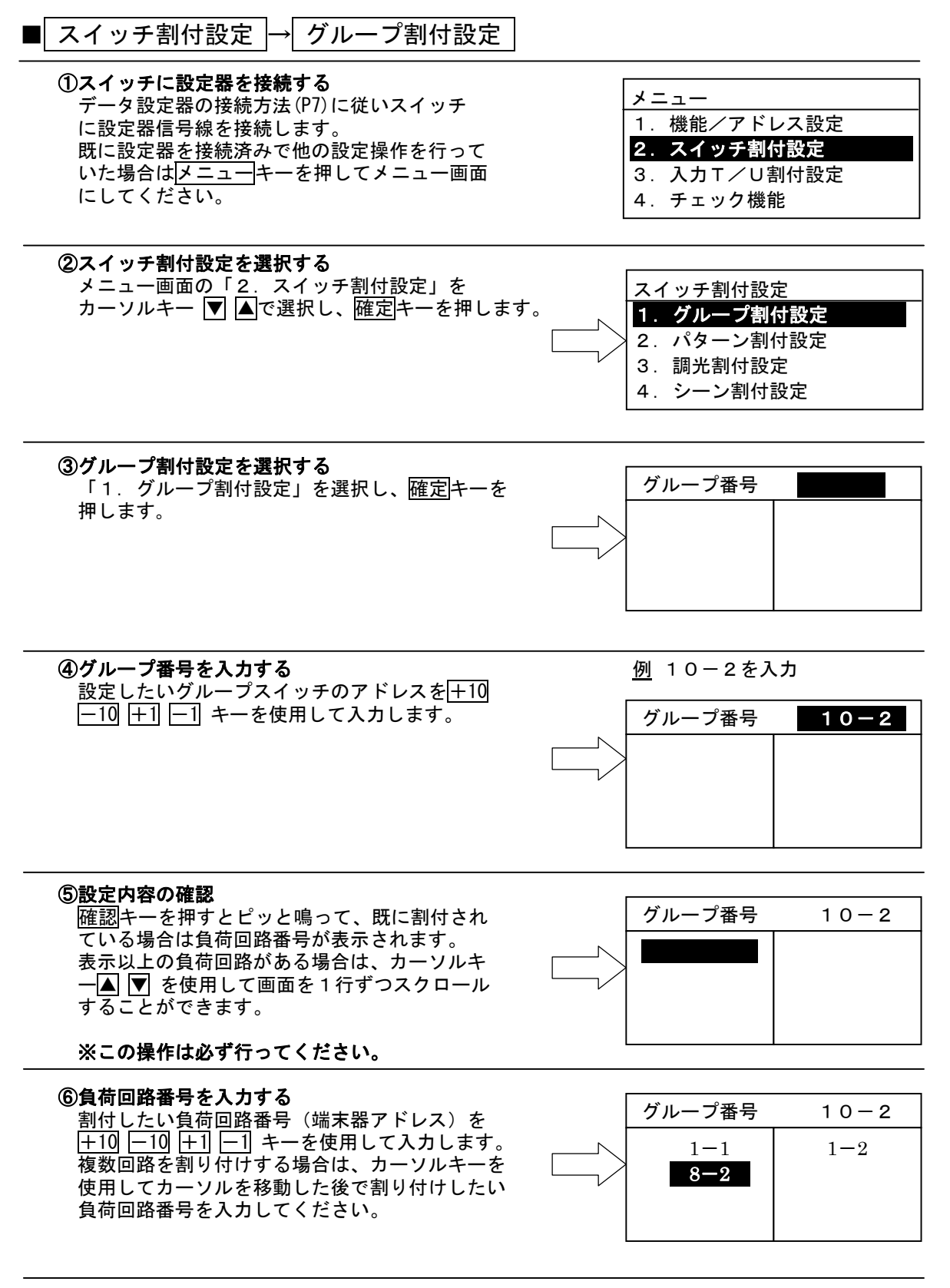

#### ⑦割付データを送信する

 割付したい負荷回路番号を全て入力し終わったら、送信 キーを押します。ピッと鳴って割付内容を 送信し記憶します。 続けて次のグループ割付を行う場合は、④~⑦を繰り返します。

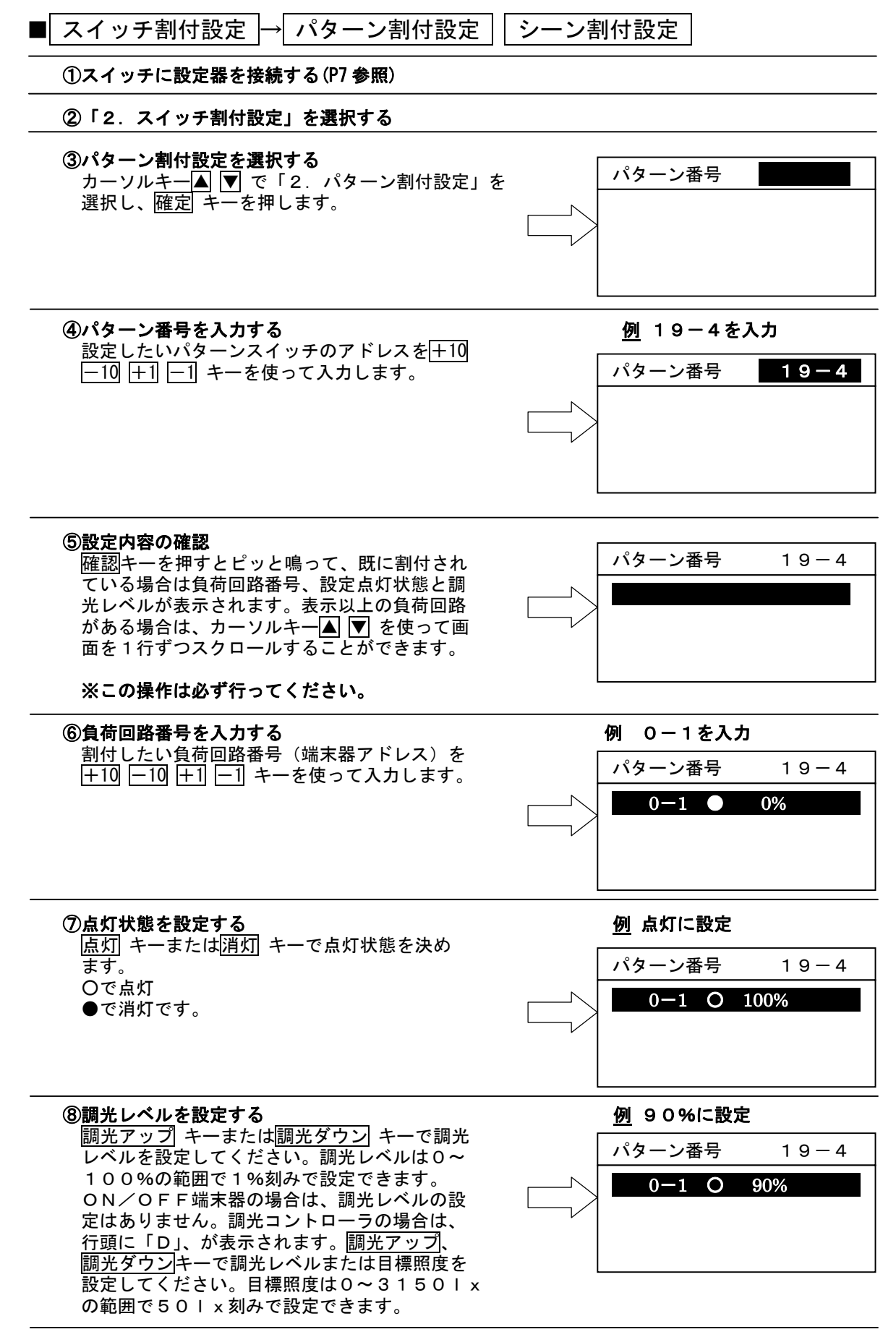

⑨割付データを送信する

 ⑥~⑧により割付したい内容を全て入力したら、送信キーを押します。ピッと鳴って割付内容を送 信し記憶します。シーン割付設定の場合は、負荷が点灯・調光・消灯されます。続けて次のパター ン割付を行う場合は、④~⑨を繰り返します。

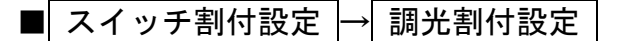

①スイッチに設定器を接続する(P7 参照)

②「2.スイッチ割付設定」を選択する

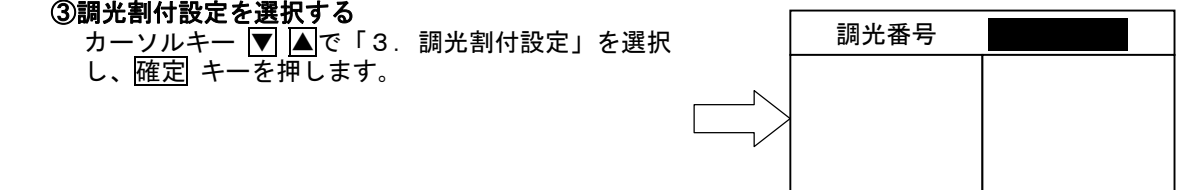

④調光番号を入力する ねんじょう インファイン タック・タック 例 0-2を入力 設定したい調光壁スイッチのアドレスを+10 -10 +1 -1 キーを使って入力します。 調光番号 0-2

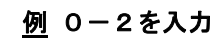

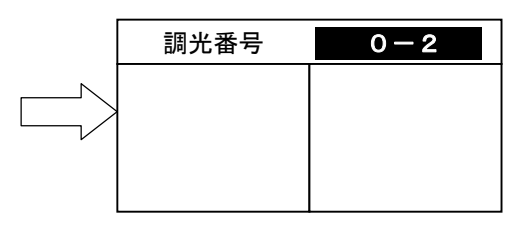

#### ⑤設定内容の確認

 確認キーを押すとピッと鳴って、既に割付され ている場合は負荷回路番号が表示されます。 表示以上の負荷回路がある場合は、カーソルキ —|▲| |▼| を使って画面を1行ずつスクロールす ることができます。

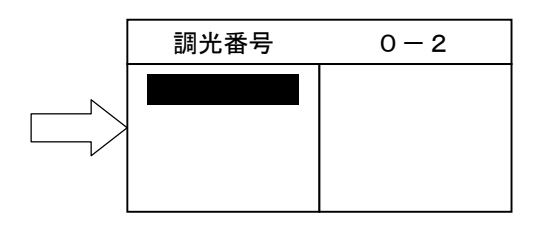

#### ※この操作は必ず行ってください。

 割付したい負荷回路番号(調光端末器アドレス、 調光番号 0-2 調光コントローラ) を+10 -10 +1 -1 キーを 使って入力します。調光コントローラの場合は負荷 回路番号の先頭に「D」が表示されます。

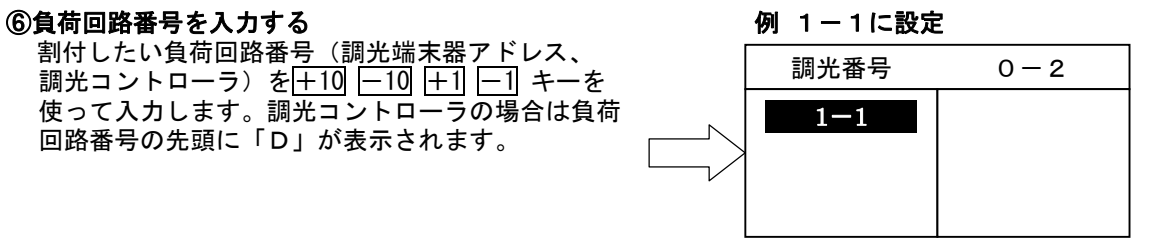

 ら、送信 キーを押します。ピッと鳴って割付内容 を送信し記憶します。続けて次の調光割付を行う 場合は、④~⑦を繰り返します。

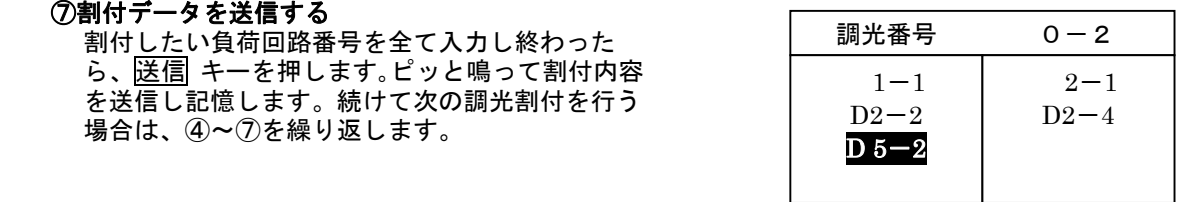

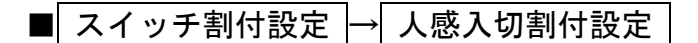

#### ①スイッチに設定器を接続する(P7 参照)

#### ②「2.スイッチ割付設定」を選択する

#### ③人感入切割付設定を選択する

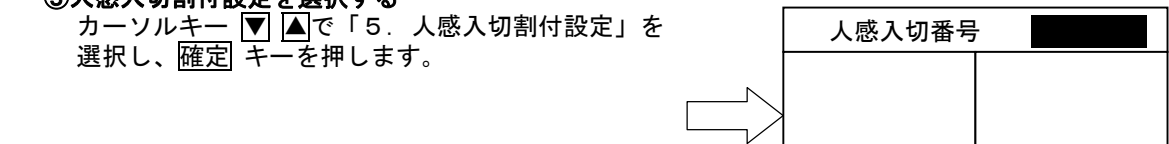

④人感入切番号を入力する 設定したい人感入切スイッチの番号を+10 |−10 +1 -1 キーを使って入力します。

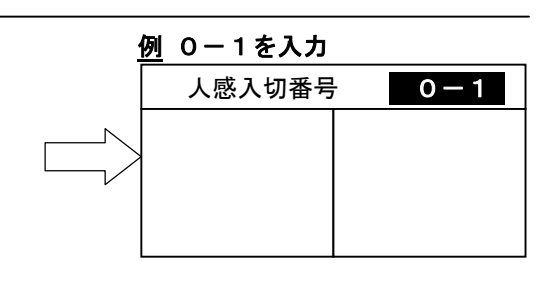

#### ⑤設定内容の確認

確認キーを押すとピッと鳴って、既に割付され ている場合は負荷回路番号が表示されます。 表示以上の負荷回路がある場合は、カーソルキ 一▲ ▼ を使って画面を1行ずつスクロールす ることができます。

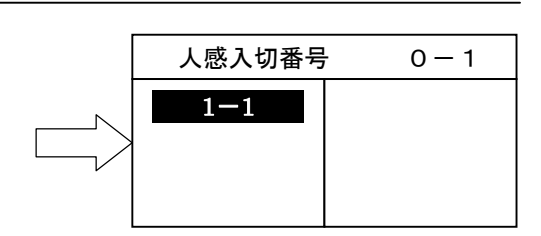

※この操作は必ず行ってください。

#### ⑥負荷回路番号を入力する みんじょう インファイン タイム・タイム 例 1-1に設定

 割付したい負荷回路番号(調光コントローラ  $\mathcal{F}$ ドレス、人感センサアドレス)を+10 -10 **+1 -1 キーを使って入力します。調光コント** ローラの場合は負荷回路番号の先頭に「D」が 表示されます。

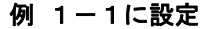

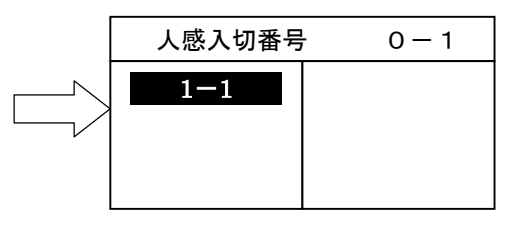

#### ⑦割付データを送信する

 割付したい負荷回路番号を全て入力し終わった ら、送信 キーを押します。ピッと鳴って割付内容 を送信し記憶します。続けて次の人感入切割付を 行う場合は、④~⑦を繰り返します。

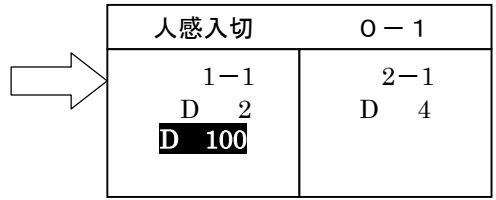

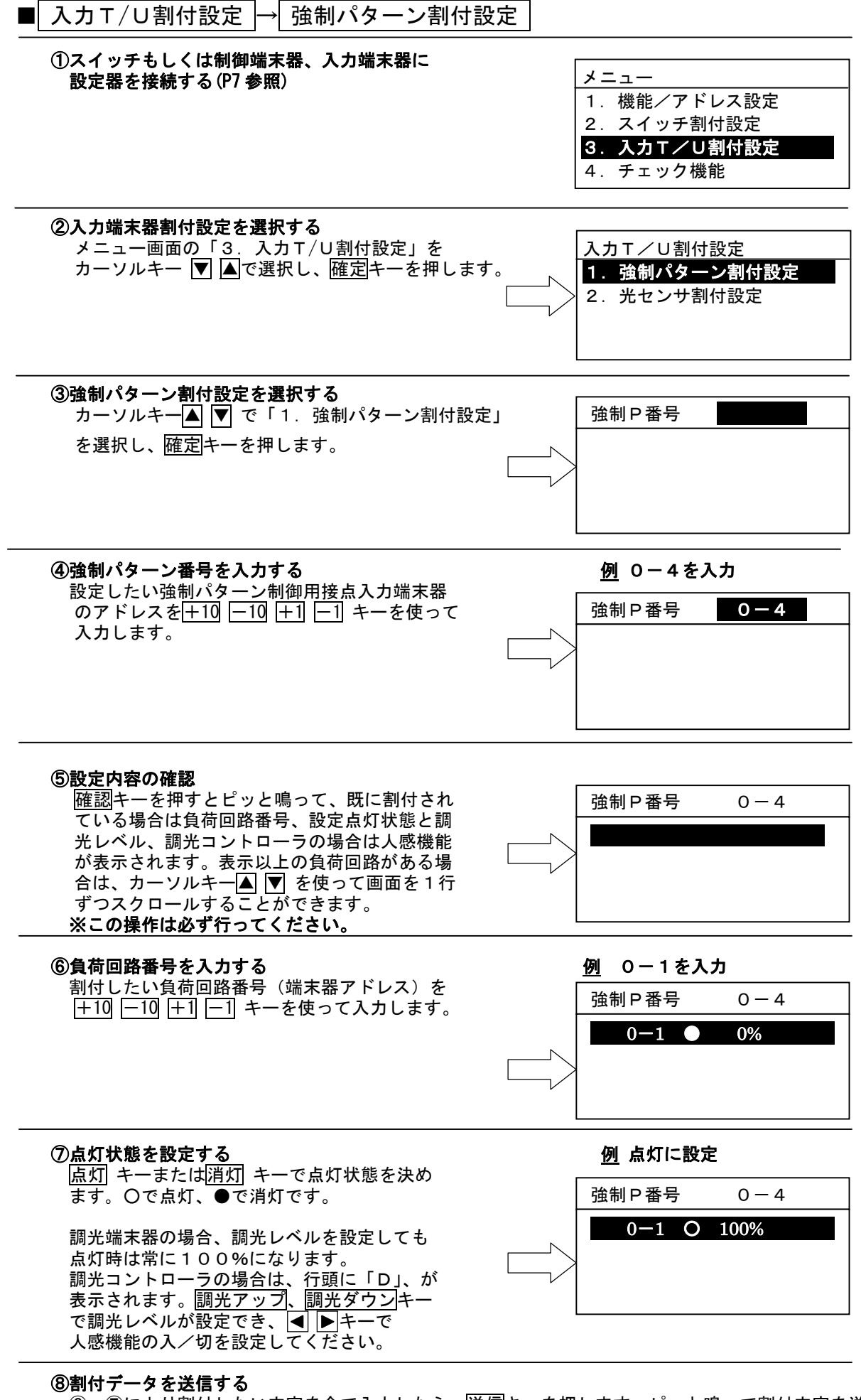

 ⑥~⑦により割付したい内容を全て入力したら、送信キーを押します。ピッと鳴って割付内容を送 信し記憶します。続けて次の強制パターン割付を行う場合は、④~⑧を繰り返します。

#### ①スイッチもしくは制御端末器、入力端末器に設定器を接続する(P7 参照)

#### ②「3.入力端末器割付設定」を選択する

# ③光センサ割付設定を選択する カーソルキー△ ▼ で「2.光センサ割付設定」を |光センサ番号 選択し、確定キーを押します。

#### ④光センサ番号を入力する 例 63-1を入力

 設定したいグループ制御用接点入力端末器のア ドレスを+10 -10 +1 -1 キーを使って入力 | 光センサ番号 63-1 します。

 ※グループ制御で使用していないアドレスを光 センサ番号として使用してください。 光センサは4入力まで設定できます。

#### ⑤設定内容の確認

確認キーを押すとピッと鳴って、既に割付され ている場合は負荷回路番号、設定点灯状態と調 光レベルが表示されます。表示以上の負荷回路 がある場合は、カーソルキー▲ ▼ を使って画 面を1行ずつスクロールすることができます。

#### ※この操作は必ず行ってください。

⑥負荷回路番号を入力する(ON/OFF端末器) – 例 0- 1を入力 割付したい負荷回路番号(端末器アドレス)を |+10 -10 +1 -1 キーを使って入力します。 表示は常に消灯●となります。

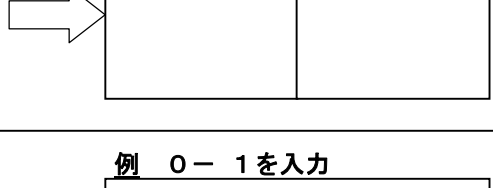

光センサ番号 63-1

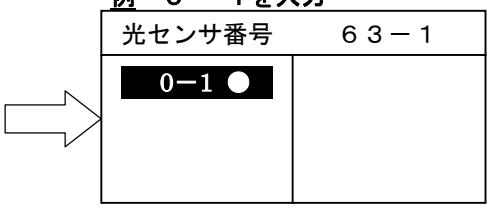

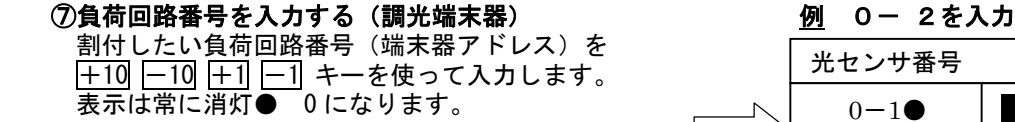

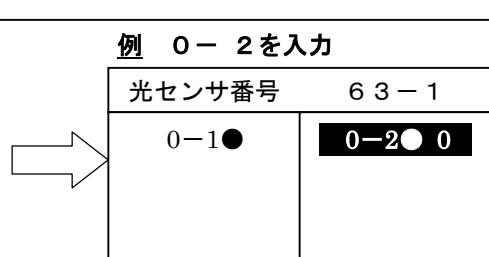

#### ⑧調光レベルを設定する 例 0-2を50%に設定

 調光アップ キーまたは調光ダウン キーで調光 レベルを設定してください。調光レベルは0~ 100%の範囲で1%刻みで設定できます。 ON/OFF端末器の場合は、調光レベルの 設定はできません。

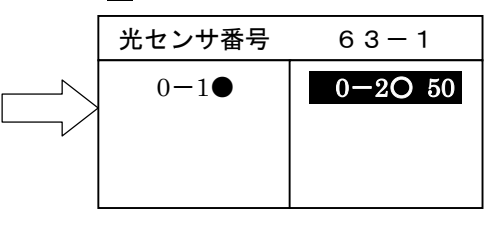

#### ⑨割付データを送信する

 割付したい負荷回路番号、点灯状態、調光レベルを全て入力し終わったら、送信キーを押します。 ピッと鳴って割付内容を送信し記憶します。 続けて次の光センサ割付を行う場合は、④~⑨を繰り返します。

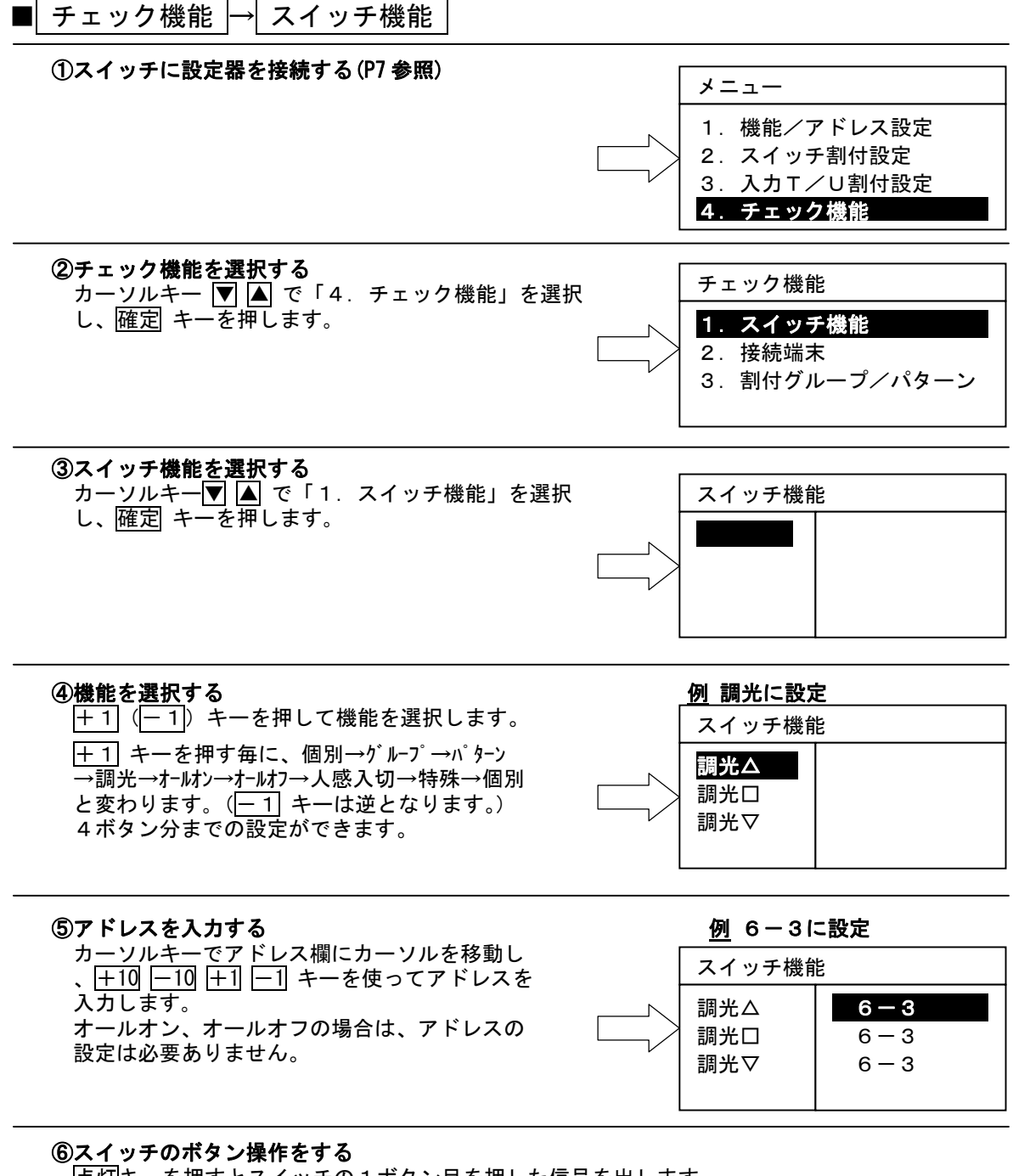

 点灯キーを押すとスイッチの1ボタン目を押した信号を出します。 消灯キーを押すとスイッチの2ボタン目を押した信号を出します。 全点灯キーを押すとスイッチの3ボタン目を押した信号を出します。 全消灯キーを押すとスイッチの4ボタン目を押した信号を出します。

#### ①スイッチに設定器を接続する(P7 参照)

### ②チェック機能を選択する

## ③接続端末を選択する

カーソルキー |▼| |▲| で「2. 接続端末器」を選択し 確定| キーを押します。 接続されている端末器アドレスを表示します。

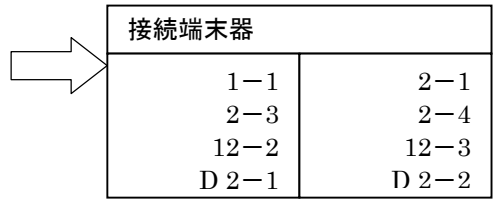

## ■ チェック機能 → 割付グループ/パターン

#### ①スイッチに設定器を接続する(P7 参照)

#### ②チェック機能を選択する

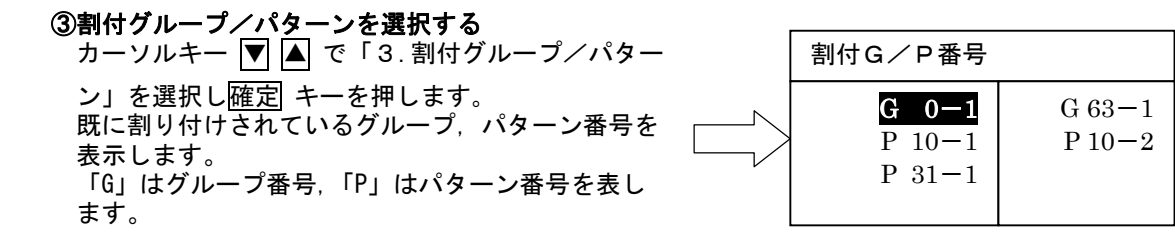

### ④割付設定画面への移行

 カーソルキーで所望のグループ番号またはパターン番号を選択して確認キーを押すと、その割付 画面へ移行します。割付方法はグループまたはパターン割付設定方法と同様です。

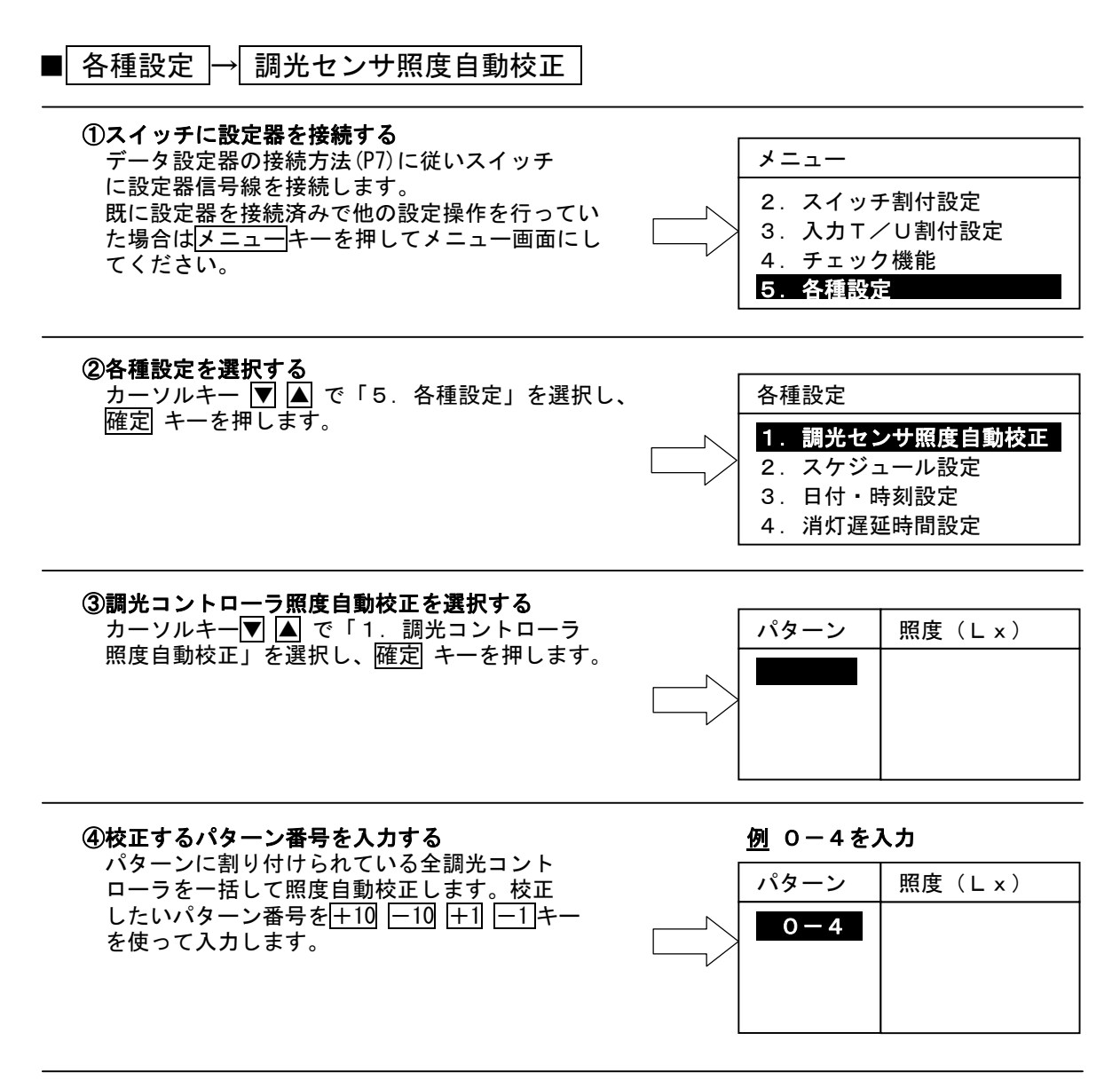

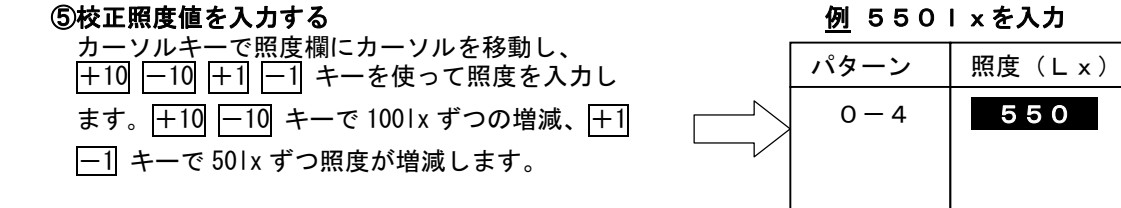

#### lx を入力

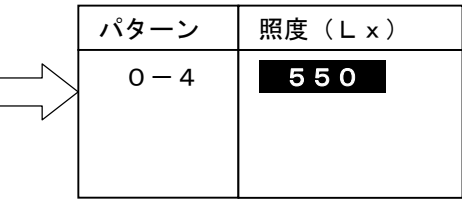

#### ⑥校正データを送信する

 ④,⑤により校正したいパターン番号と校正照度を入力したら、送信キーを押します。ピッと 鳴って校正内容を送信します。 続けて他の調光コントローラの照度自動校正を行う場合は、④~⑥を繰り返します。

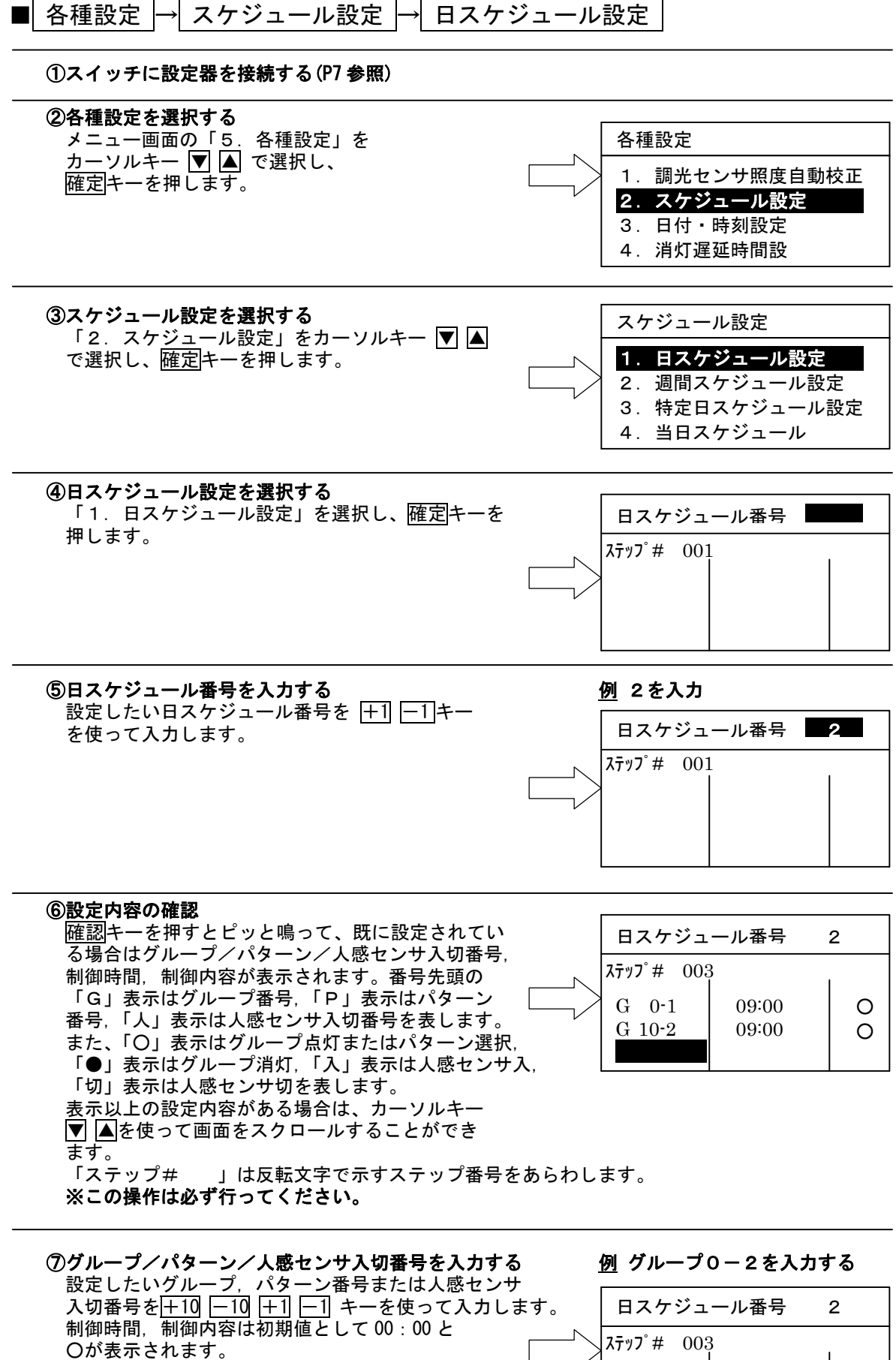

設定内容を消去したいときはグループ、パターン または人感センサ入切番号にカーソルを移動し、 消去キーを押します。

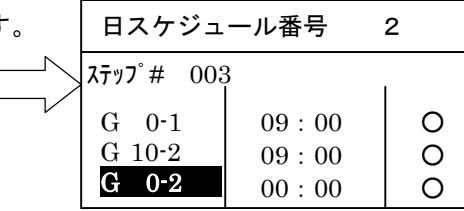

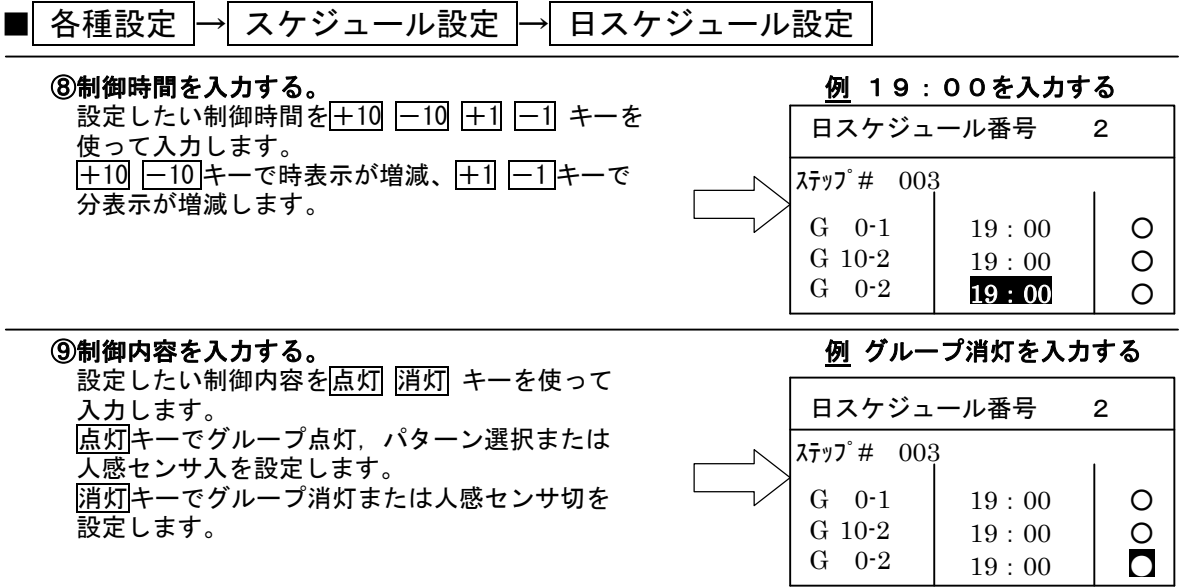

#### ⑩設定データを送信する

 ⑦~⑨により設定したい内容を全て入力したら、送信キーを押します。ピッと鳴って設定内容 を送信し記憶します。 続けて次の日スケジュール設定を行う場合は⑤~⑩を繰り返します。

 ※日スケジュールは8日分設定できます。 ※日スケジュール1日分は最大256ステップまで設定できます。

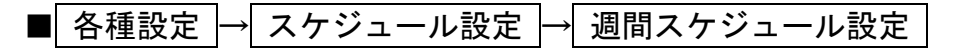

①スイッチに設定器を接続する(P7 参照)

#### ②「5.各種設定」を選択する

③「2.スケジュール設定」を選択する

#### ④週間スケジュール設定を選択する

「2. 週間スケジュール設定」を選択し、確定キーを 押します。

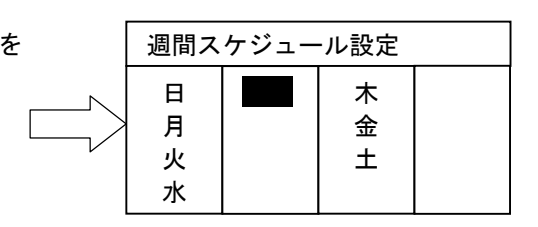

#### ⑤設定内容の確認

 確認キーを押すとピッとなって、既に設定されてい る場合は各曜日と日スケジュール番号が表示されま す。

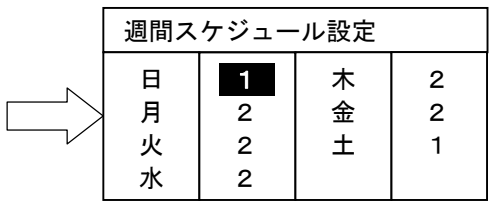

※この操作は必ず行ってください。

#### 6日スケジュール番号を入力する インスコン 例 日スケジュール番号4を入力する

 設定したい曜日の日スケジュール番号欄にカー ソルを移動し、+1 -1 キーで日スケジュール 番号を選択します。消去キー操作で無表示にすると その曜日には日スケジュール番号を設定しないこと になります。

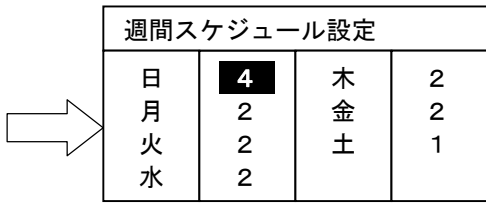

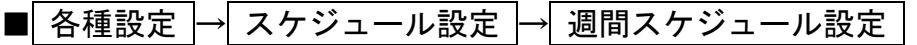

#### ⑦設定データを送信する

 ⑥の操作により設定したい内容を全て入力したら、送信キーを押します。ピッと鳴って設定 内容を送信し記憶します。

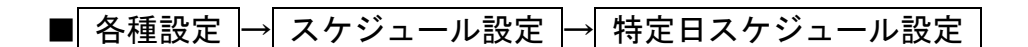

## ※ありえない日付は設定しないでください

#### ①スイッチに設定器を接続する(P7 参照)

#### ②「5.各種設定」を選択する

③「2.スケジュール設定」を選択する

#### ④特定日スケジュール設定を選択する

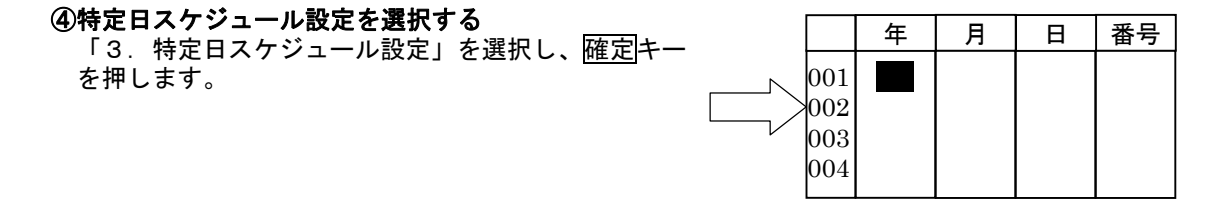

### ⑤設定内容の確認

を押します。

確認キーを押すとピッと鳴って、既に設定されてい  $\overline{6}$ 場合は年・月・日・日スケジュール番号が表示さ  $\overline{6}$  | 001 | 02 | 11 | 03 | 2 れます。 表示以上の設定内容がある場合は、カーソルキー ▼ △を使って画面をスクロールすることができ ます。

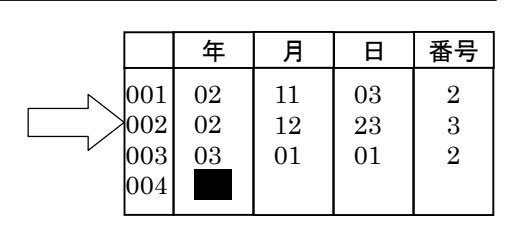

#### ※この操作は必ず行ってください。

 ⑥年・月・日・日スケジュール番号を入力する 例 03年を入力する 設定したい年・月・日・日スケジュール番号を |+10 -10 +1 -1 キーを使って入力します。 最大50日分の設定が可能です。 設定内容を消去したいときは年の欄にカーソルを 移動し、消去キーを押します。 スケジュール制御しない特定日を設定する場合は、 データを設定していない日スケジュール番号を 設定してください(週間スケジュールを無効に する場合など)。

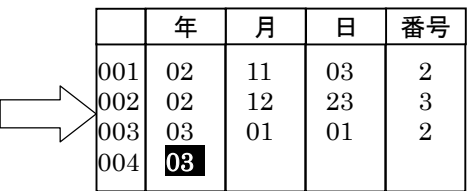

#### ⑦設定データを送信する

 ⑥により設定したい内容を全て入力したら、送信キーを押します。ピッと鳴って設定内容を 送信し記憶します。 ありえない日付が設定されている場合はピッピッピッと鳴るので、設定し直して送信キーを 押して下さい。

※特定日は最大50日まで設定できます。

こ注意

特定日スケジュール設定画面にて当日のスケジュールデータ は設定できません。 当日スケジュール設定画面にて設定して下さい。

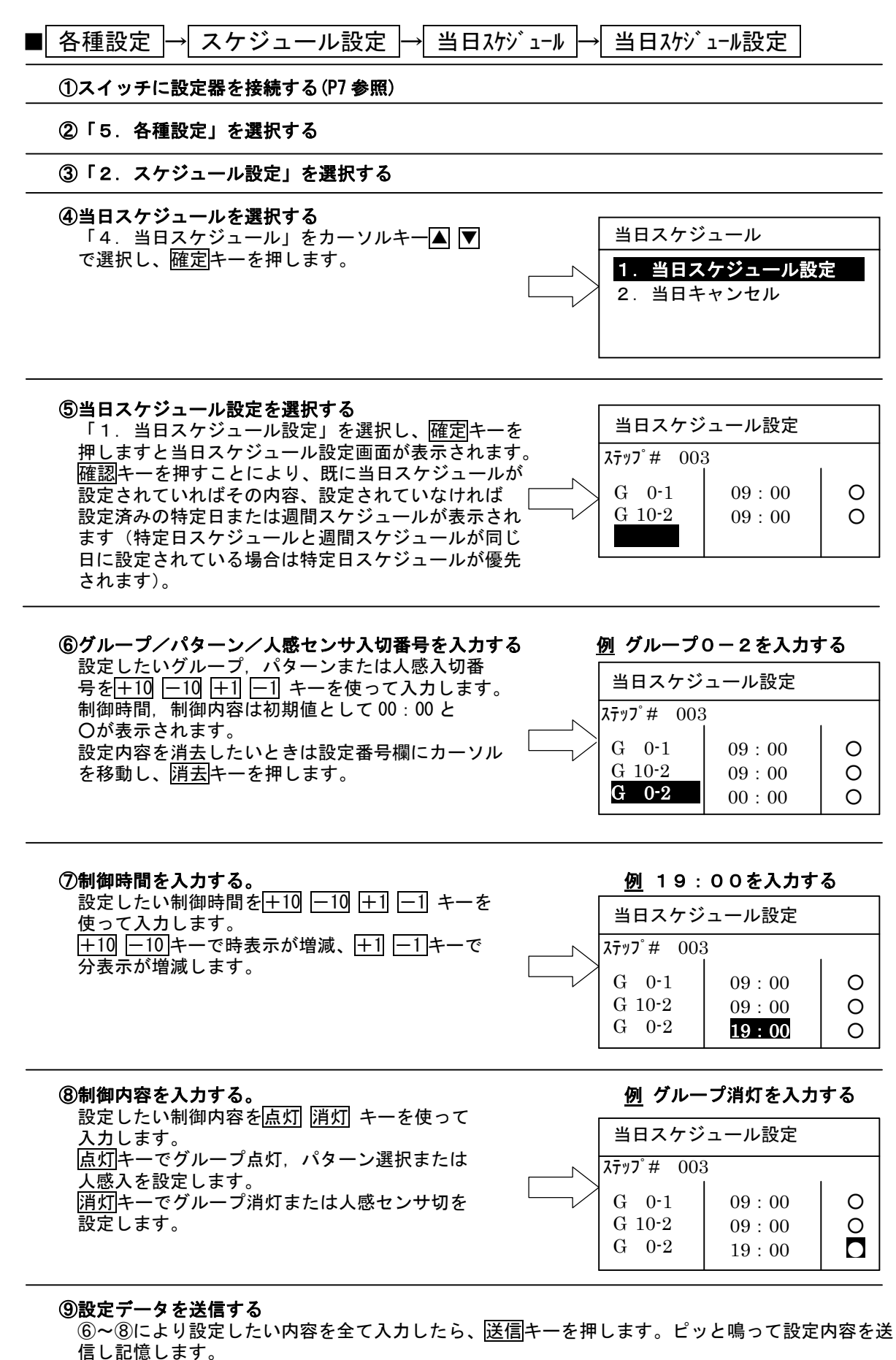

 全消去キー操作にて画面表示を消した後に送信キーを押すと、当日スケジュール設定したスケジュ ール内容だけでなく、当日に該当する特定日スケジュール及び週間スケジュールも含めてまったく スケジュール制御を行わない設定となります。

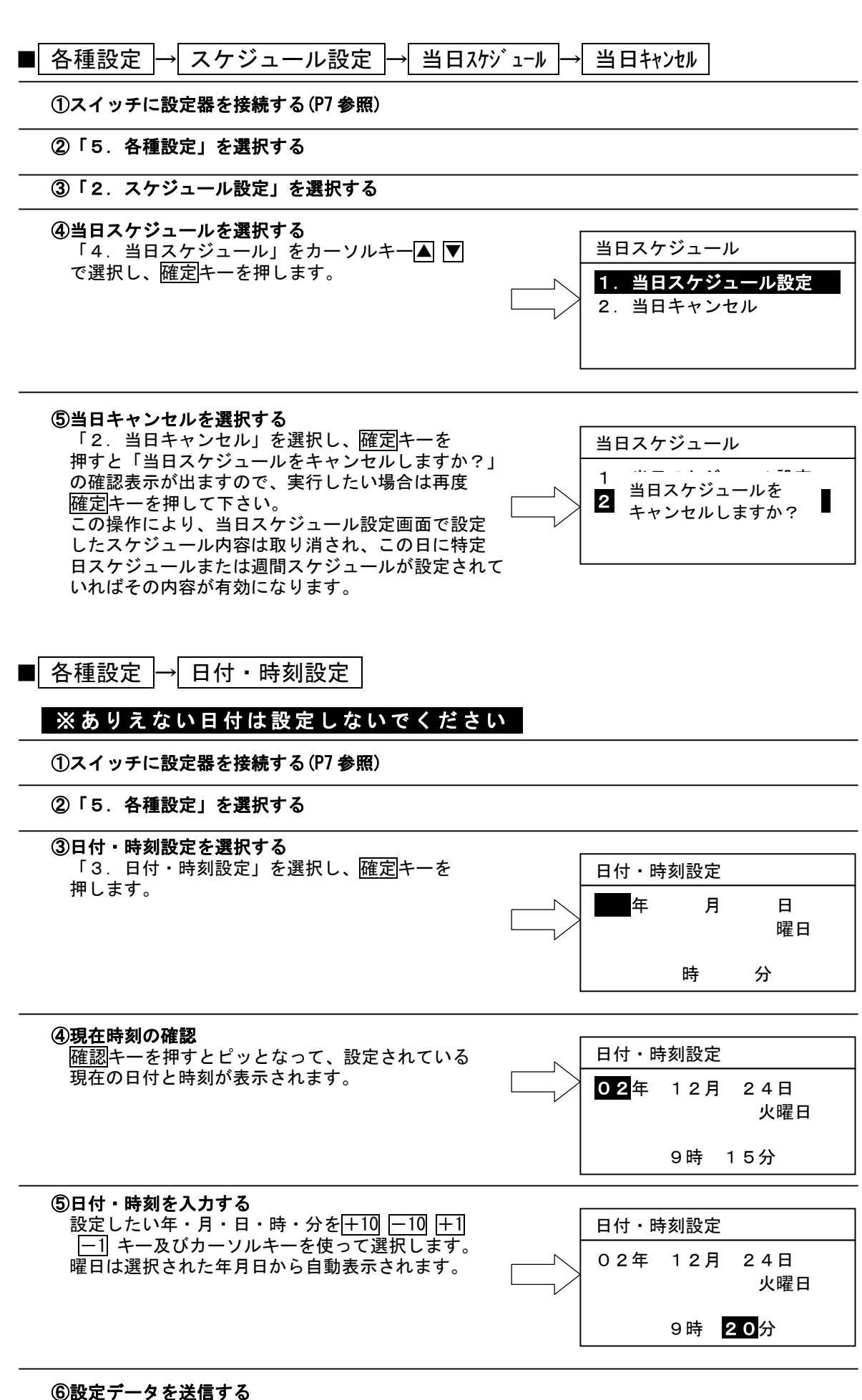

 ⑤の操作により設定したい内容を全て入力したら、送信キーを押します。ピッと鳴って設定 内容を送信し記憶します(設定した「分」の0秒に設定されます)。 ありえない日付が設定されている場合はピッピッピッと鳴るので、設定し直して送信キーを 押して下さい。

#### ※設定した内容に誤りがないか、確認キーを押して設定内容を確認してください。

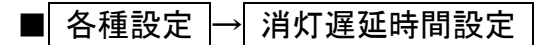

①スイッチに設定器を接続する(P7)

#### ②「5.各種設定」を選択する

③消**灯遅延時間設定を選択する**<br>- 「4.消灯遅延時間設定」を選択し、<mark>確定</mark>キーを フドレス 押します。

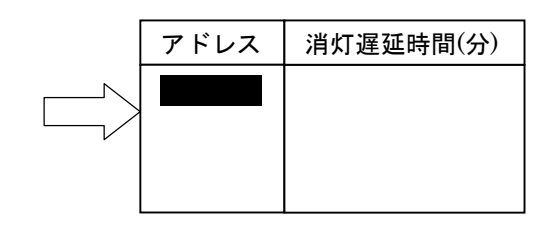

#### ④設定内容の確認

 確認キーを押すとピッとなって、すでに消灯遅延 時間が設定されているアドレスと設定されている 消灯遅延時間が表示されます。

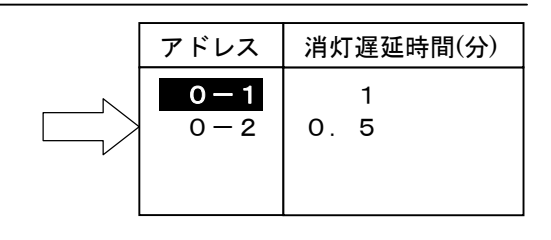

#### のアドレスを選択する |+10 -10 +1 -1 +−で消灯遅延時間を設定する 個別 ON/OFF 回路のアドレスを選択します。

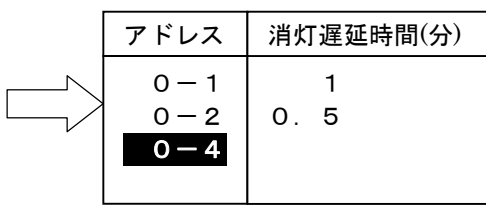

#### ⑥消灯遅延時間を選択する

 カーソルキーで消灯遅延時間を設定する アドレスの消灯遅延時間欄にカーソルを移動し、  $+1$   $-1$  キーで消灯遅延時間を選択します。 消灯遅延時間は 0.5→1→2→3→5→10→15→30→ 60→120→0.5 と変わります。

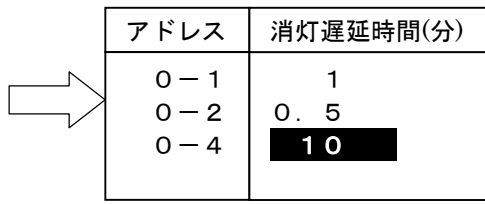

#### ⑦設定データを送信する

 ⑤,⑥の操作により設定したい内容を全て入力したら、送信キーを押します。ピッと鳴って 設定内容を送信し記憶します。

7 仕 様

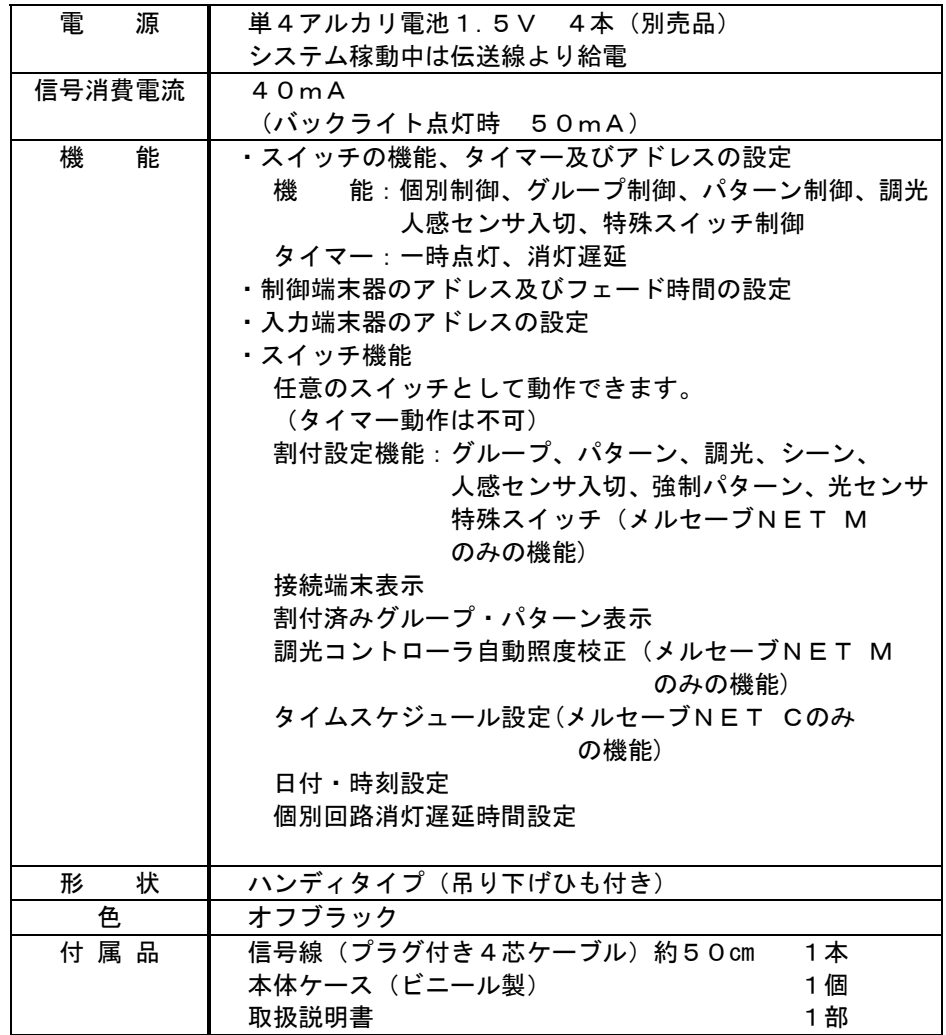

# ■ お手入れのしかた

●柔らかい乾いた布で拭いてください。

●汚れがひどい時は、水に浸した布を固くしぼって拭いてください。 ●設定器本体はプラスチック製ですので、ガソリン、ベンジン、シンナーなどの 薬品,洗剤等で拭かないでください。

8 │ 保証とアフターサービス

#### <無償修理規定>

İ

- 1. 保証期間内に故障して、無償修理をご依頼の場合は、お買上げの販売店にご相談ください。
- 2. 無償保証期間および範囲 ●据付けた当日を含めた1年間としますが無償にて支給、修理をするのは、故障した部品または 当社が交換を認めたユニットに限ります。 ただし、3頁に記載する使用方法による損傷や故障については、保証期間中であっても支給、 修理は有償となります。 ●無償保証期間経過後の修理につきましては、お買上げの販売店にご相談してください。
- ●修理などのアフターサービスについてご不明の場合は、お買上げの販売店にご相談ください。 3. 保障期間内でも次の場合には有償修理となります。
	- (a)仕様範囲外で使用したことによる事故、損傷や故障の場合。
	- (b) 改造した場合
	- (c)操作方法が不備なことによる事故、損傷や故障の場合。
	- (d)火災、地震、風水害、落雷その他の天災地変、公害や異常電圧による事故、損傷や故障の 場合。
	- (e)本機事故に起因した営業保証などの2次保証はいたしません。
	- (f)その他、据付け、操作、調整、保守、取扱上常識となっている内容を逸脱した使用での事 故、損傷や故障の場合は保証できません。
- 4. 本製品は日本国内専用ですので日本国外では使用できず、またアフターサービスもできません。 This appliance is designed for use in Japan only and can not be used in any other country. No servicing is available outside of Japan.
- 5. この保証内容は、本書に明示した期間、条件のもとにおいて無償修理をお約束するものです。し たがってこの保証内容によってお客様の法律上の権利を制限するものではありません。

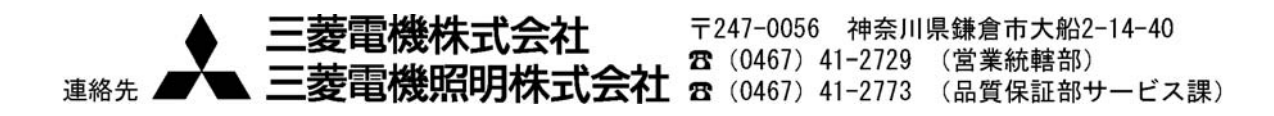